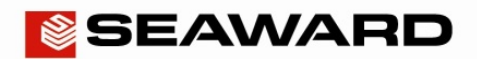

## How to Setup User Tests in the Apollo 500

The Apollo 500 test instrument has the ability to add or edit test sequences for other, non PAT related, tests and inspections (There are different instructions for the Apollo 600 – using the latest firmware, and this is not applicable to the Apollo 400). Please check all aspects of this before contacting the technical support helpline.

- Please register your Apollo to receive an additional 12 months warranty plus full access to Product Support. You can do this at www.seaward.co.uk/warranty24 or by completing the form in the "Care and Support" card and returning by post.
- Please ensure your Apollo has the latest firmware installed, to do this please see the following link: www.seaward.co.uk/apollo-series-firmware
- Please ensure you have the latest version of PATGuard 3 in the software select "**Help**" and "**Check for Updates**", note you need to be an Administrator to update PATGuard 3.

## Adding a new Test Sequence / User Test in the Apollo 500

- **1)** From the Apollo "Home Screen" **Prese** the Menu button "F4". Please note as a default, the Apollo will start up in the "Home Screen".
- 2) In the menu select "PAT Edit" by pressing key number "4"
- **3)** This shows a list of all current test sequences, use the button "F3" to open up "Test Sequence Options" menu.
- **4)** Select "Add New" using the arrow keys and accept using button "F4" **1997**. This will add a new sequence to the bottom of the list.
- **5)** With the "New Test Sequence" highlighted press the menu button **the tough to open up "Test Sequence Options" menu.**
- **6)** Select "Edit" using the arrow keys and the accept button "F4" **1**. This will open up the test sequence for editing.
- **7)** To edit the name of the sequence press the edit button . You can then give it a relevant name and press the save button to store  $\Box$
- 8) Press the add test button **the c** to add a test or inspection to the sequence. Use the arrow keys to select which test or inspection you would like to add from the list and the pass / fail limits - accept using button "F4"

Note: If you select the "User Test" option you will then need to give it a name from the dropdown or by typing free text into the box. You can then add the units of what you would like to record if relevant and press the save  $\Box$  button to store.

**9)** Repeat step 8 until you have added all of the required tests.

## Application Note 0052

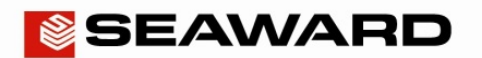

- **10)** Once complete press the back button and then select yes by pressing the "Y" key when asked if you want to save changes.
- **11)** If you wish to move the newly created test sequence up or down the list you can do this using the arrow keys on "F2" & "F4".
- **12)** From the home screen select PAT **PAT** and then auto test **PAT**. Your test sequence will be available from the menu.

## Editing a Test Sequence / User Test in the Apollo 500

- **1)** From the Apollo "Home Screen" **Pulliples** the Menu button "**F4".**
- In the menu select "PAT Edit" by pressing key number "4".
- **3)** This shows a list of all current test sequences. Use the up "F2" and down "F4" keys to highlight the test sequence and press the menu button **the set open up "Test Sequence Options"** menu.
- Select Edit using the arrow keys and the accept button **3**. This will open up the test sequence for editing.
- 5) To edit an element of the sequence use the blue arrow keys to select and press the edit button **1**. Once you have made the required changes press the save button to store " $F4$ "
- **6)** You can use the button "F2" **o** to add a test or inspection to the sequence. Use the blue arrow keys to select which test or inspection you would like to add from the list and accept using "F4" . You can then select the parameters required and press the save button to store "F4"
- **7)** To delete a test or inspection from the sequence press the delete test button "F3"
- 8) Once complete press the back button and then select "Yes" by pressing the "Y" key when asked if you want to save changes.
- **9)** If you wish to move the test sequence up or down the list you can do this using the arrow keys on "F2" & "F4".
- **10)** From the home screen select PAT **PAT** and then auto test **PAT**. Your test sequence will be available from the menu.